## **Safe Arrival Parent Portal PARENT INSTRUCTIONS**

## **Introduction**

Our school uses the **Safe Arrival** program to manage student attendance reporting. The Safe Arrival program reduces the time it takes to verify student attendance making it easier for you to report your child's absence and easier for staff to respond to unexplained student absences.

The Safe Arrival program allows parents to report their child's absence quickly and conveniently in one of two ways:

- 1. Parents can log into a website**, http://nc.schoolconnects.com** to access a Safe Arrival Parent Portal where an account can be set up to report absences.
- 2. If you have an Android or Apple device, you can also download the SafeArrival app. You can go to the Google Play store or the Apple App and search using the keyword "safearrival" (one word) to download the Synrevoice SafeArrival app. Use district code **nc** for Niagara Catholic District School Board.
- 3. Parents can call into an automated interactive telephone system via a toll free number **(**1-844- 287-6287**)** through which absences can be reported.

Parents must report student absences prior to bell time for the current day, as well as future absences via the internet or telephone 24 hours a day, 7 days a week. Therefore future absences may be reported ahead of time, i.e.; Doctor's appointment.

Please do not contact the school directly to report an absence.

We are also using an automated notification system, already used by our Secondary Schools, to contact parents who have not reported their child absent. The automated notification system will contact parents at multiple contact numbers until one of the designated contacts is reached. If our system is unable to reach a designated contact after 30 minutes, office staff will follow up. By reporting your child absent in advance using the Safe Arrival 1-844-287-6287 number or Safe Arrival Parent Portal website, you will not receive a call.

The benefit of using the Safe Arrival Parent Portal website is that you may report your child's absences, update your contact phone numbers and email addresses should they change, as well as review messages sent through our SchoolConnects system.

This document contains instructions on the use of the Safe Arrival Parent Portal website.

## **Contents**

This document contains the following topics on the use of the Safe Arrival Parent Portal:

- Creating your own account
- Reporting an Absence using the Parent Portal
- Updating Your Login Information
- Updating Your Contact Information
- Reviewing Messages Sent by SchoolConnects
- Logging Out of the Parent Portal

## **Creating Your Own Account**

If you do not have an email address on file with the district, you can create your own acount by goining to the SafeArrival website:

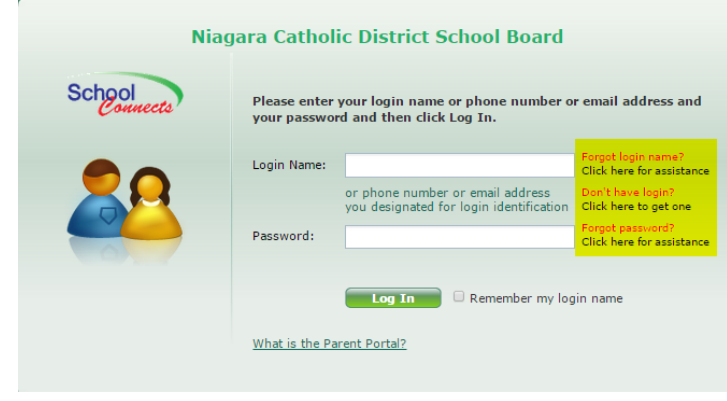

Click on the "Don't have login?" link:

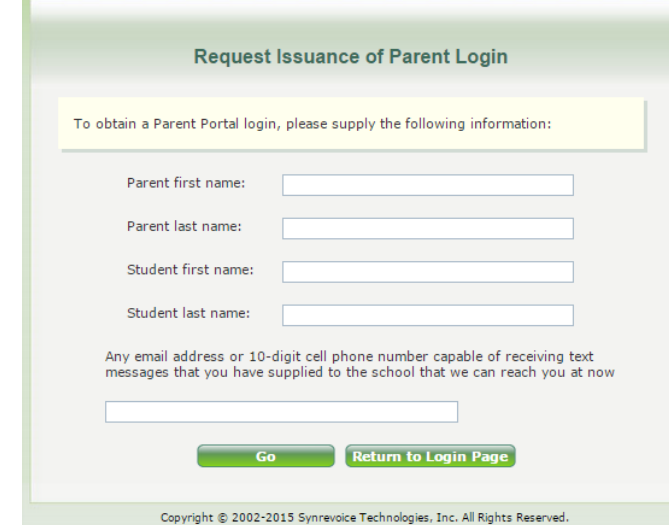

Fillout the information on the page and enter a cell phone number that is on-file with the school. (If you did not receive an email invitation, you do not have an email address on file with the school.)

If the information is found in the system, you will receive a text message with a 6 digit code to enter onscreen. Once the code is entered successfully, you will be asked to change your password. You will then be brought into the Portal.

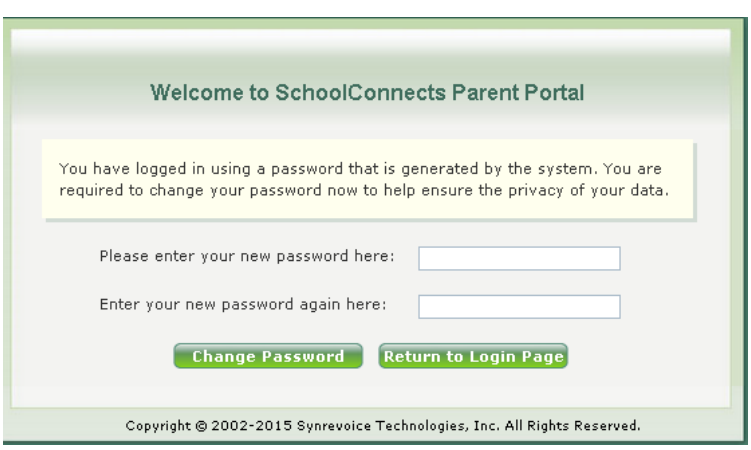

# **Update Login Information**

When you first login, you are brought to the following screen displayed below. Alternatively, you can change your login information in the future by clicking on the "Edit Your Login Information" icon.

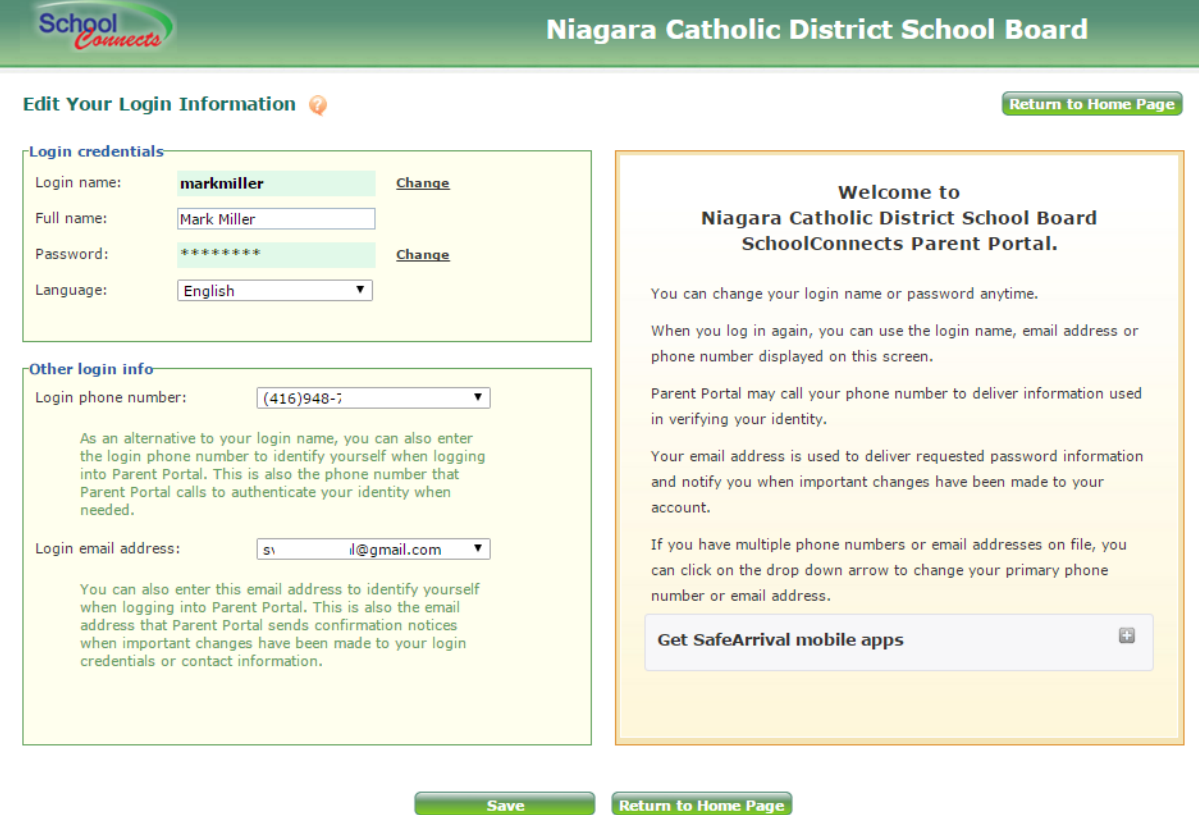

In this screen, parents can change their:

- Password
- Login name
- Login phone number
- Login email address

If parents experience a problem logging in, they can click on a link and have their password or user name emailed to them. Parents can login using the login name they were assigned (or modified), their login email address or their login telephone number.

### **Reporting an Absence using Parent Portal**

 $New$ 

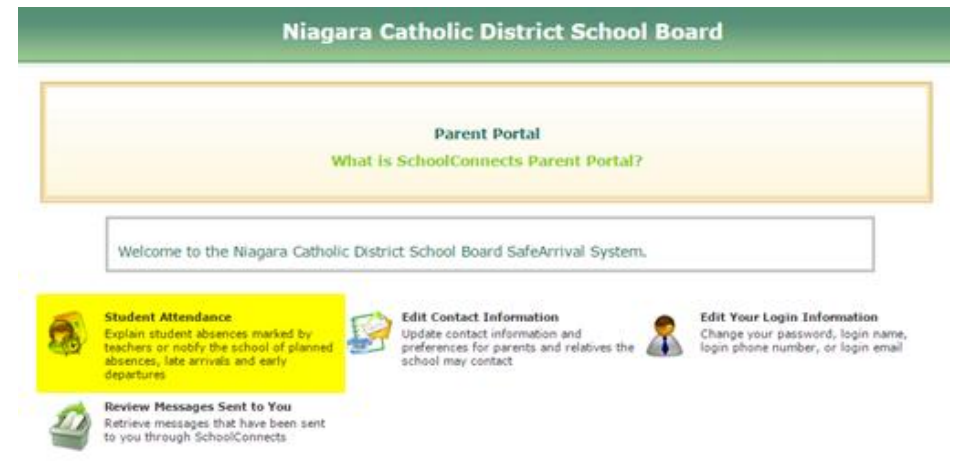

To report an absence, a parent clicks on the "Student Attendance" icon and the following screen appears: **Explain Absence / Report Planned Absence** 

Click on student name to select student:

**Planned Absences: 2** 

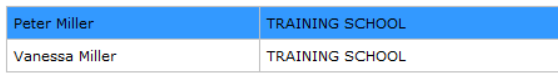

Attention: Before reporting a new planned absence, please review the lists below to see if it has been reported already or marked by a teacher.

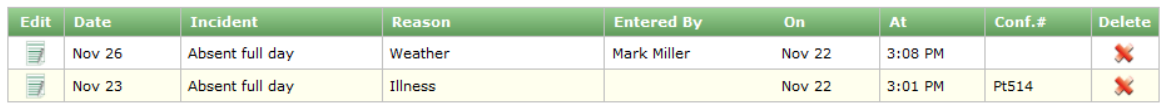

#### **Absences Marked by Teachers: 0**

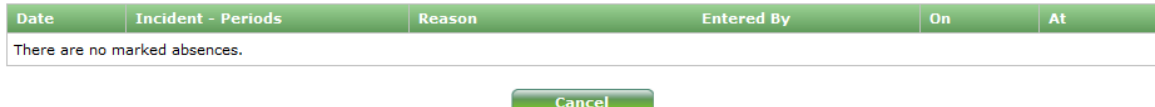

Note: The attendance data on this screen may not accurately reflect that on the students official record. The reason displayed for each incident is according to what the students parent(s) have entered in the past and transferred to the official student records. However, changes made to the official records may not be reflected here. To obtain an accurate attendance report for the student, please contact the school office.

To report an absence, the parent clicks on the "new" button and the following screen appears:

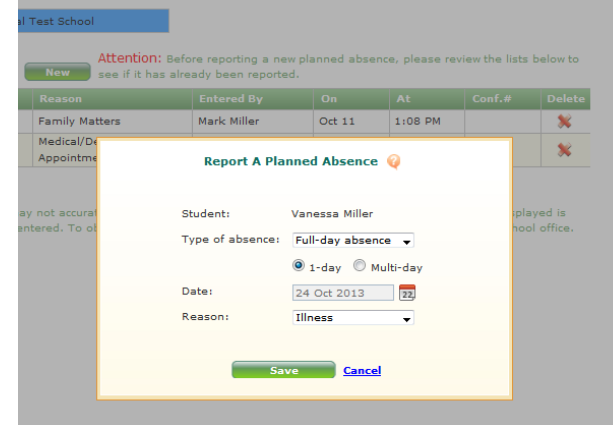

(The same absence reporting options are available in parent portal and the telephone IVR.)

When parents report an absence through the parent portal or through the telephone interactive voice response system (IVR) and there is an email address on file with any or all parents, an email confirmation message will be sent to all email addresses, one email for each day absent.

# **Update Contact Information**

To update parent contact information, parents click on the "edit contact information" icon and the following screen appears:

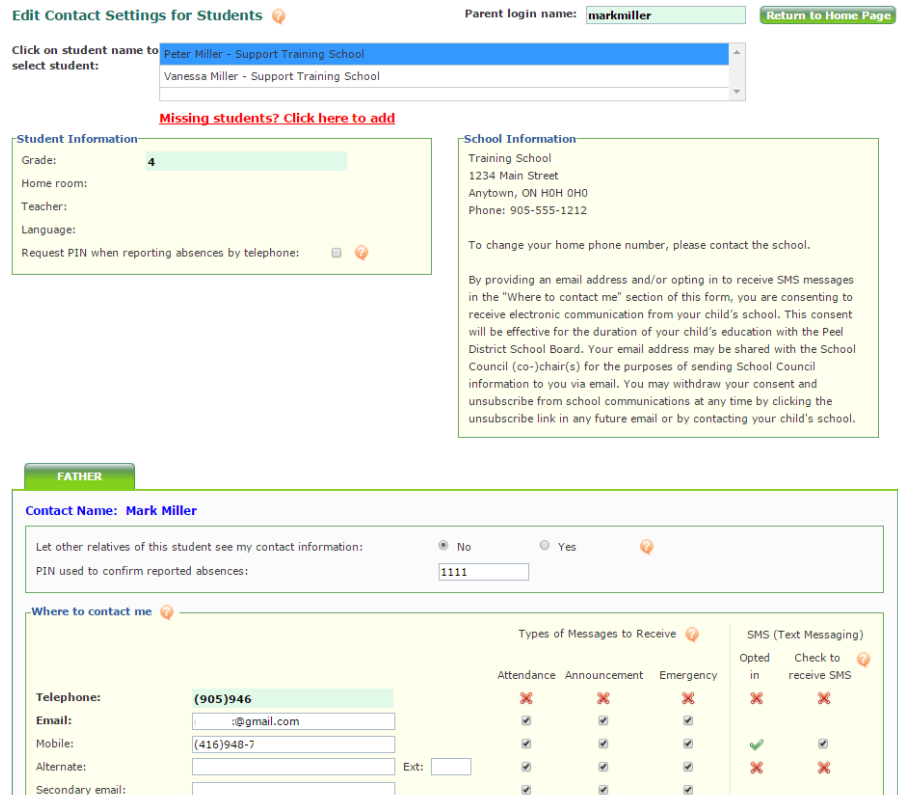

Save Return to Home Page

Parents can check off which phone numbers SchoolConnects calls for absence, general announcements and emergency messages.

Information entered by parents is automatically updated in the SchoolConnects Address Book. This information is also protected from change during the daily The Student Management System Address Book update.

## **Reviewing Messages Sent Via SchoolConnects**

Parents can review messages by clicking on the "Review Messages Sent to You" icon.

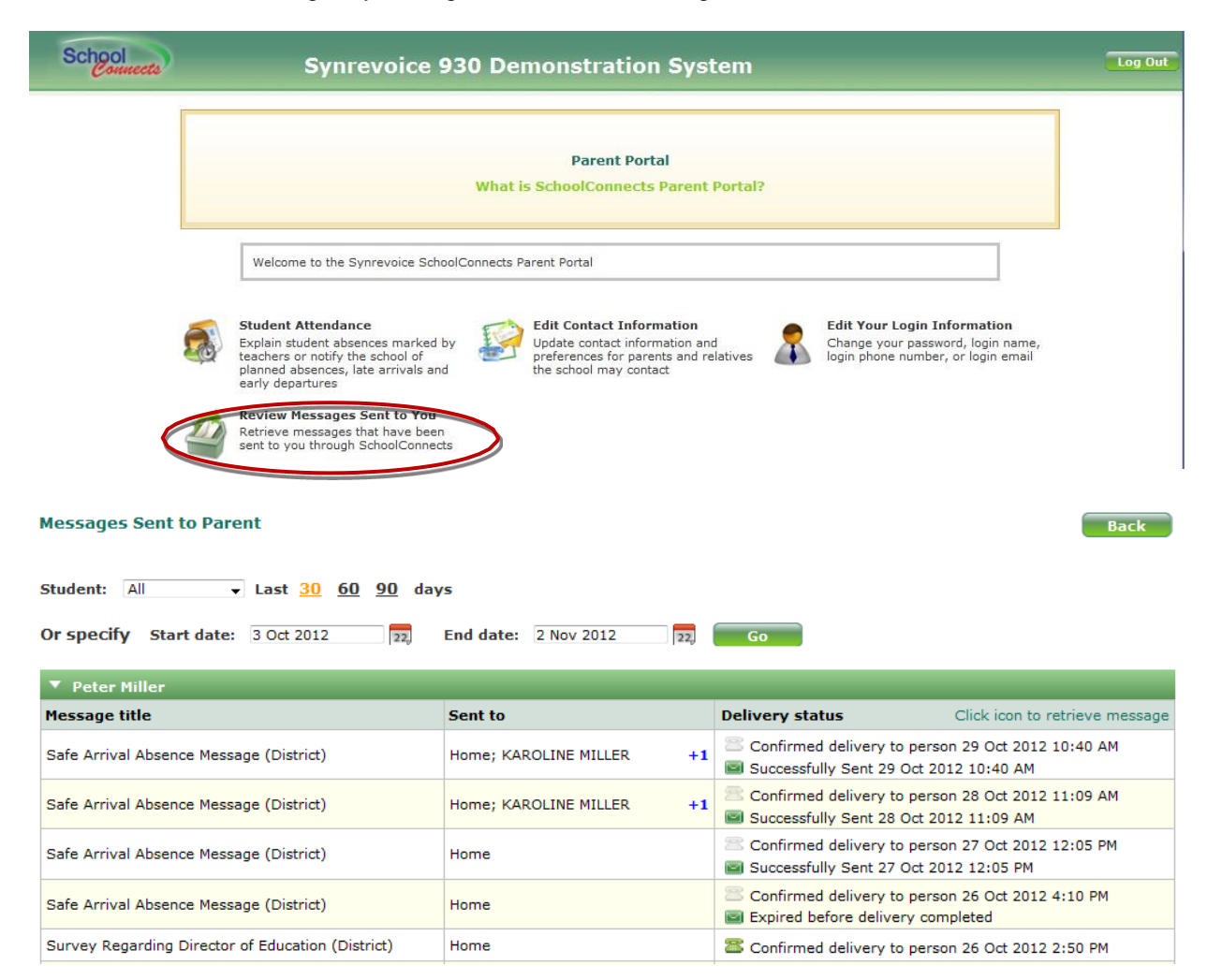

### Within this module, email messages can be reviewed by clicking on the green envelope icon.

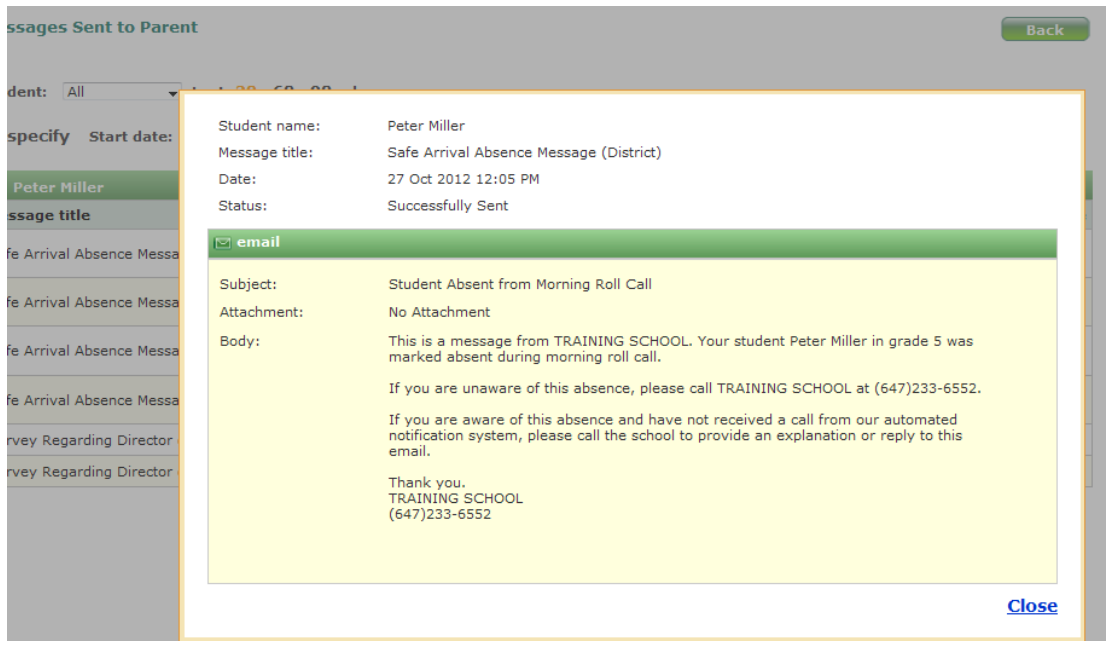

If parents click on the green telephone icon, they can listen to messages and review the text of your message onscreen. Apple QuickTime player must be installed in order to listen to messages.

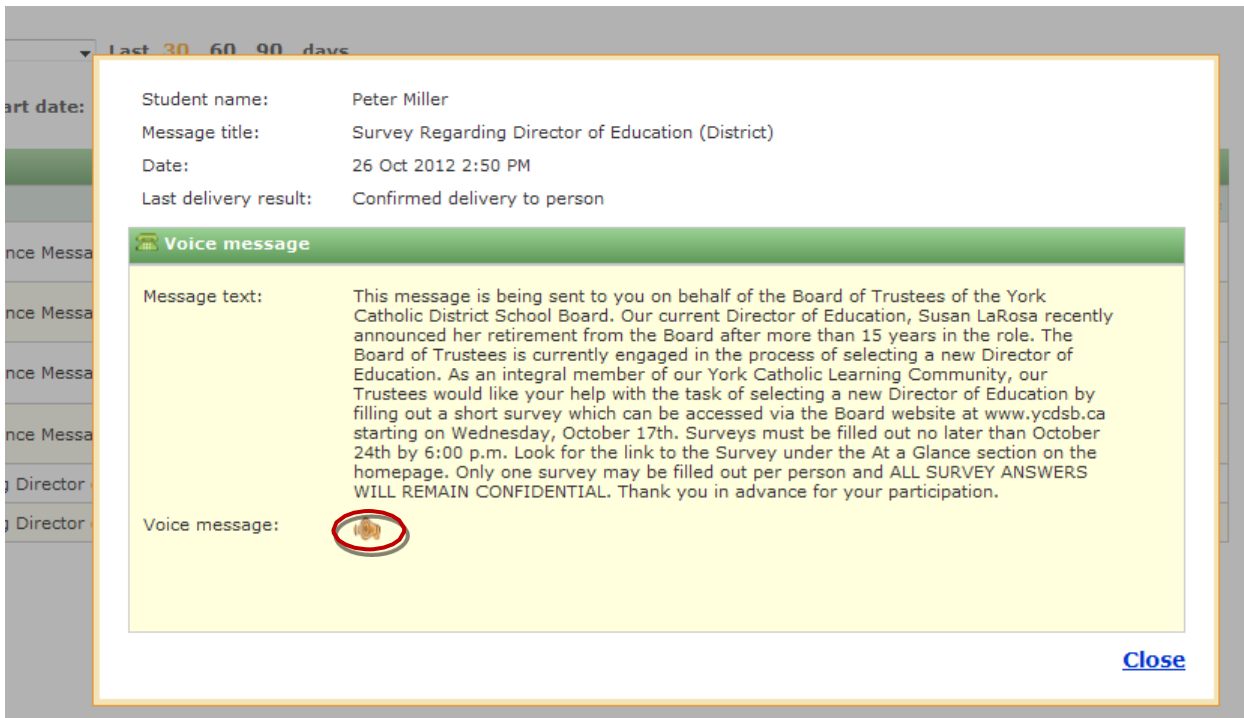

By clicking on the speaker icon, the message will be loaded and played in Quicktime.

## **Logout of the Parent Portal**

Click the Logout button in the upper right hand corner of the Parent Portal window, and choose OK.